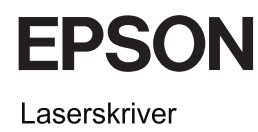

# **EPSON Aculaser CX11 Series Veiledning for daglig bruk**

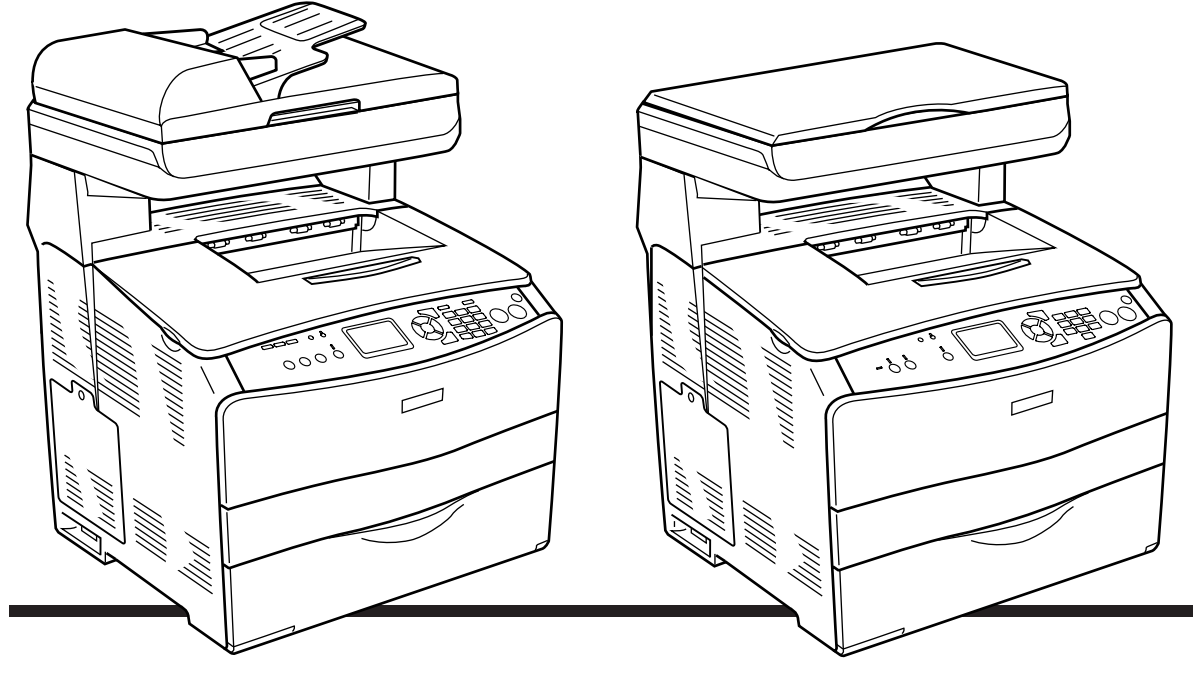

**EPSON AcuLaser CX11NF EPSON AcuLaser CX11F** 

**EPSON AcuLaser CX11N EPSON AcuLaser CX11** 

# *Innholdsfortegnelse*

### *[Produktdeler](#page-2-0)*

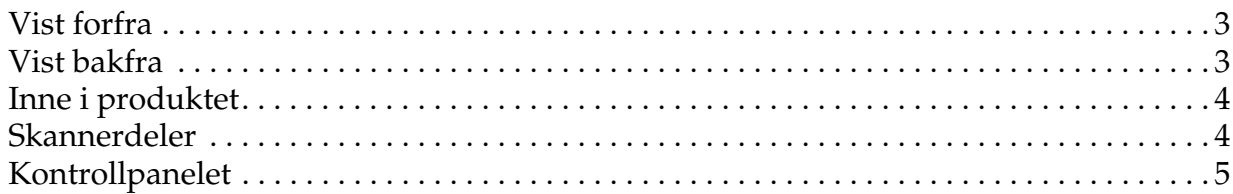

#### *[Grunnleggende kopiering](#page-6-0)*

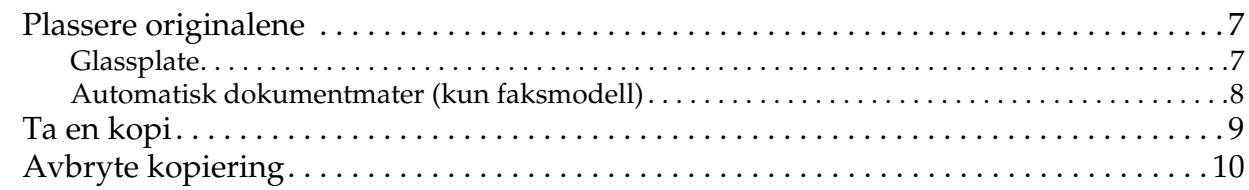

### *[Grunnleggende faksing \(kun faksmodell\)](#page-10-0)*

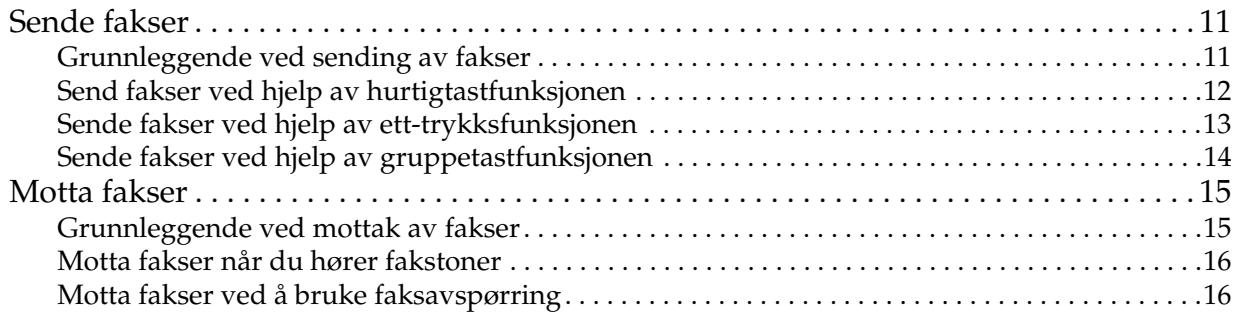

#### *[Feilsøking](#page-16-0)*

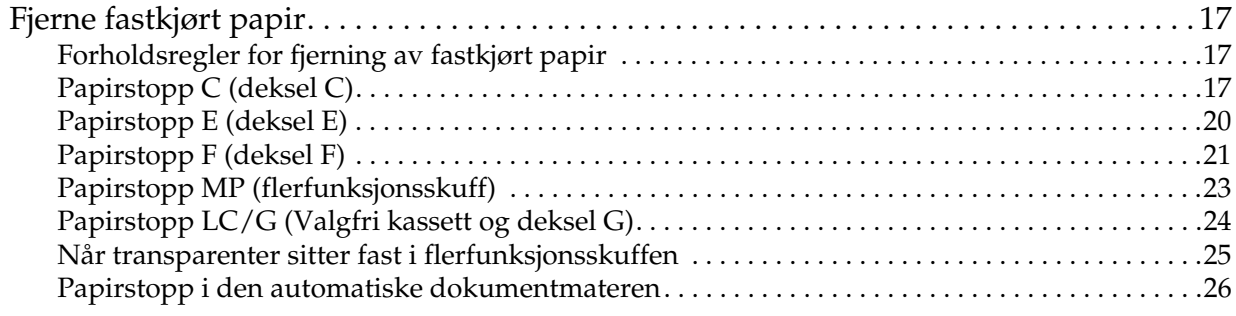

### <span id="page-2-0"></span>*Produktdeler*

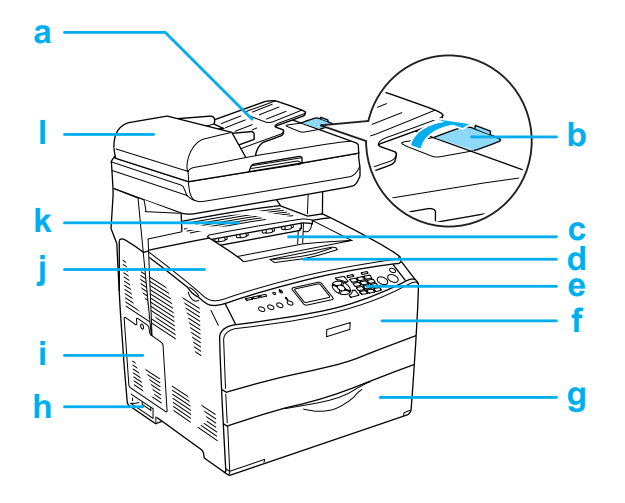

- a. automatisk dokumentmater (kun faksmodell)
- b. stopper (kun faksmodell)
- c. utskuff
- d. forlengelse av utskuff
- e. kontrollpanel
- f. deksel A
- g. flerfunksjonsskuff
- h. av/på-bryter
- i. deksel for tilleggsutstyr
- j. deksel B
- k. deksel C
- l. ADM-deksel (kun faksmodell)

<span id="page-2-1"></span>*Vist forfra Vist bakfra*

<span id="page-2-2"></span>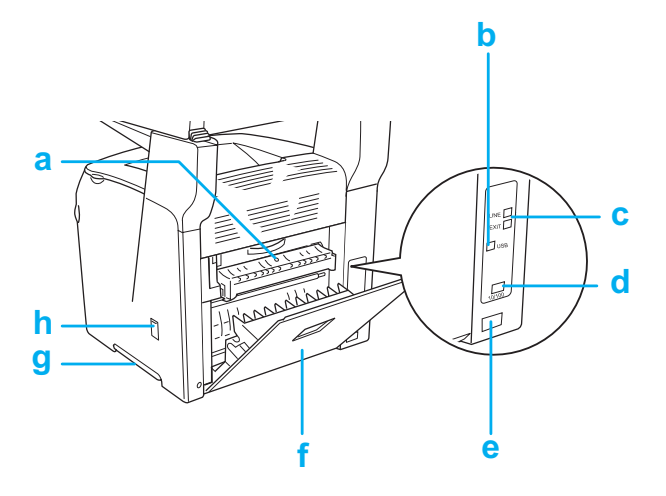

- a. deksel F
- b. USB-tilkobling
- c. telefonkontakt (kun faksmodell) LINE: tilkobling av telefonkontakt. EXT: tilkobling av telefon.
- d. nettverksgrensesnittkontakt (kun EPSON AcuLaser CX11NF/CX11N)
- e. vekselstrøminntak
- f. deksel E
- g. håndtak
- h. rengjøringsdeksel

### <span id="page-3-0"></span>**Inne i produktet Skannerdeler**

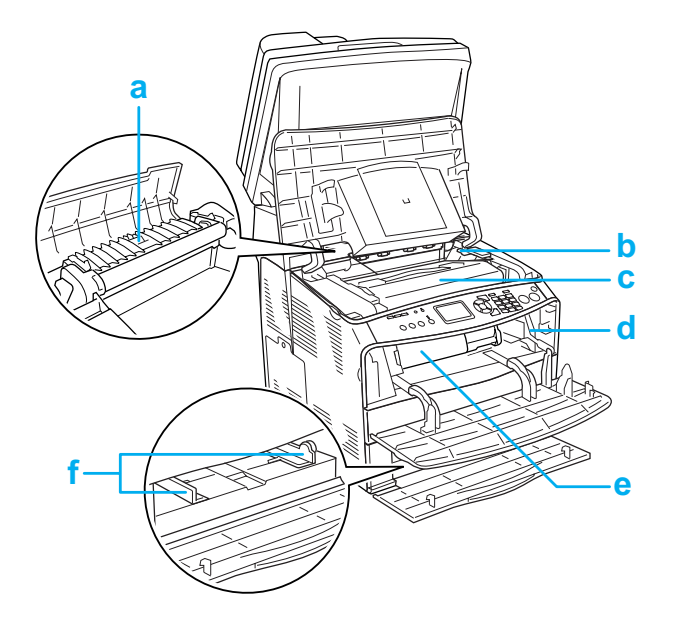

<span id="page-3-1"></span>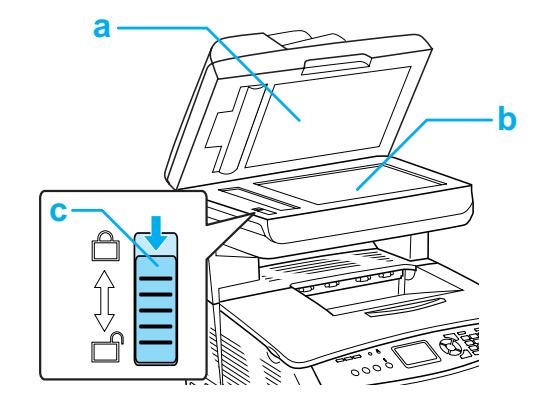

- a. dokumentdeksel
- b. glassplate
- c. transportlås
- a. smelteenhet
- b. hendel for tilgang til fotolederenhet
- c. fotolederenhet
- d. hendel for tilgang til rengjøringspinne
- e. tonerpatron
- f. papirførere (flerfunksjonsskuff)

### <span id="page-4-0"></span>*Kontrollpanelet*

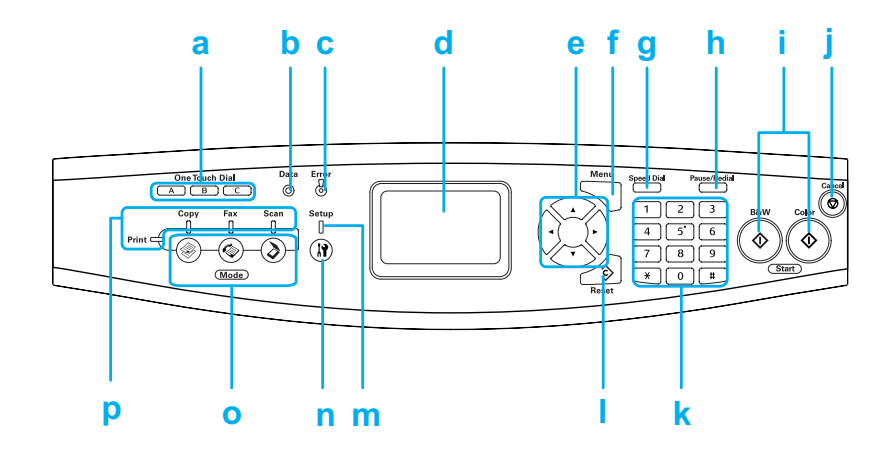

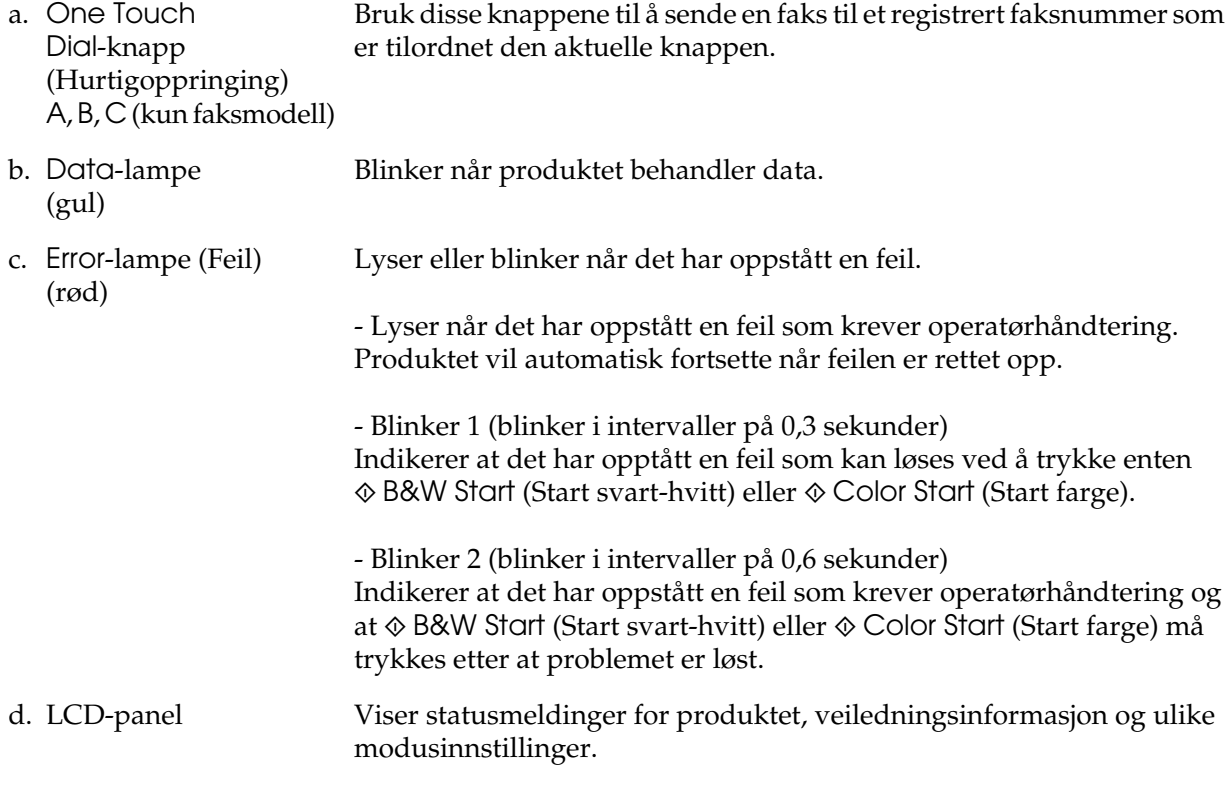

e.  $\triangleleft$  Right /  $\triangleright$  Left -knappen (høyre/venstre) Bruk disse knappene til å vise forrige eller neste innstillingsverdier. Right-knappen (høyre) brukes også som OK-knapp for å angi og registrere en innstilling.  $\triangle$  Up / ▼ Down-knapp (Opp/ned). Bruk disse knappene til å vise forrige eller neste menyelementer. f. Knappen Advanced/Menu (Avansert/Meny) Bruk denne knappen for å vise den avanserte menyen for hver modus. g. Speed dial-knapp (Hurtigoppringing) (kun faksmodell) Bruk denne knappen hvis du vil vise en liste over registrerte mottakere i LCD-panelet. h. Pause/Redial-knapp (Ny oppringing) (kun faksmodel) Bruk denne knappen til å sette inn en pause i faksoppringingen, eller ring på nytt til det samme faksnummeret som ble oppringt tidligere. i.  $\Diamond$  B&W Start-knapp (Start svart-hvitt), x Color Start-knapp (Start farge) Bruk disse knappene til å starte en svart-hvitt- eller farge-kopiering/skanning/faksoverføring. Hvis du trykker denne knappen når feillampen blinker, fjernes feilen, og produktet går over i klar-status. j. © Cancel-knappen (Avbryt) Bruk denne knappen til å stoppe en skanneoperasjon, avbryte en kopieringsjobb, faksoverføring og utskriftsjobb. Hvis du trykker én gang, avbryter du gjeldende jobb. Hvis du trykker den inn og holder i mer enn tre sekunder i utskriftsmodus, slettes alle utskriftsjobbene fra produktminnet. k. Nummertastatur Brukes til å angi antall kopier eller til å angi en zoomeverdi. # firkant- og ✽ stjernetastene kan brukes i Fax-modus (Faks). 1.  $\Diamond$  Reset-knappen (Tilbakestill) Bruk denne knappen hvis du vil tilbakestille de valgte innstillingene til standardverdiene. Trykk inn og hold i mer enn tre sekunder for å slette alle innstillingselementene og gå tilbake til standardverdiene. Brukes også som en sletteknapp for å slette ett tegn fra de angitte data når du angir en mottakers faksnummer i Fax-modus (Faks). m. Oppsettlys Lyser når produktet er i Setup-modus. n. (ii) Setup-knapp (Oppsett) Bruk denne knappen til å bytte til Setup-modus (Oppsett). o. Mode-knapper (Modus) Bruk disse knappene til å bytte til tilsvarende modus. p. Moduslys Lyser når tilsvarende modus (Print (Utskrift), Copy (Kopi), Fax (Faks) eller Scan (Skann)) er valgt. Når utskriftslyset lyser, er produktet i Print-modus (Utskrift) og klar til å motta og skrive ut data.

### <span id="page-6-0"></span>*Grunnleggende kopiering*

### <span id="page-6-1"></span>*Plassere originalene*

Du kan enten legge i originalen på glassplaten eller i den automatiske dokumentmateren (kun faksmodellen), avhengig av type original.

#### *Obs!*

- ❏ *Før du skanner et dokument, må du huske at rettighetene til innehavere av opphavsrett må respekteres. Ikke skann publisert tekst eller bilder uten først å kontrollere hvilken opphavsrett som gjelder for materialet.*
- ❏ *Hvis du plasserer dokumenter både i den automatiske dokumentmateren og på glassplaten, skannes kun dokumentene i den automatiske dokumentmateren.*

#### <span id="page-6-2"></span>*Glassplate*

Når du bruker glassplaten, legger du på ett ark av originalen om gangen.

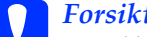

c*Forsiktig:* ❏ *Ikke plasser tunge gjenstander på glassplaten. Trykk heller ikke for hardt på glassplaten.*

> ❏ *Sett transportlåsen på venstre side av glassplaten i ulåst posisjon for å skanne en original riktig. Se ["Skannerdeler."](#page-3-1)*

1. Kontroller at produktet er slått på, og åpne så dokumentdekslet forsiktig.

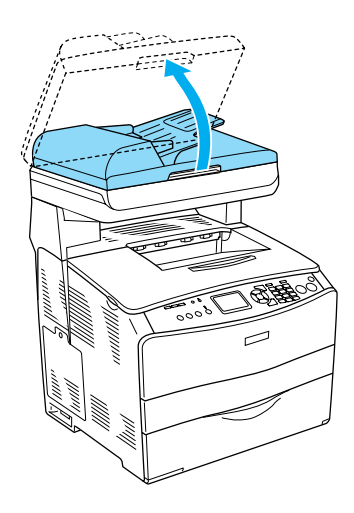

2. Plasser en original på glassplaten slik at siden som skal skannes, vender ned.

Bruk dokumentføreren til å justere den vannrette kanten av dokumentet.

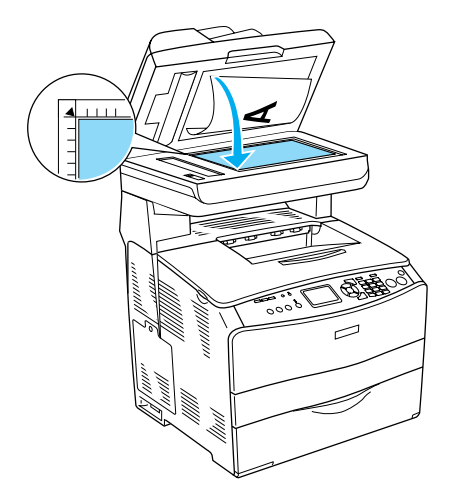

#### *Obs!*

*Et område med en bredde på 1,5 mm fra både de vannrette og loddrette kantlinjene, kan ikke skannes.*

*1. Maksimalt ulesbart område på 1,5 mm*

*2. Maksimalt ulesbart område på 1,5 mm*

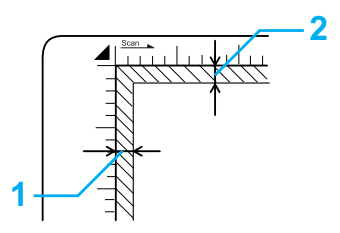

3. Lukk dokumentdekselet forsiktig, slik at originalen ikke flyttes.

#### *Obs!*

- ❏ *Hold alltid glassplaten ren.*
- ❏ *Ikke la fotografier ligge på glassplaten i lengre tid, da de kan feste seg til glasset.*
- ❏ *Kontroller at dokumentet ligger helt flatt mot glassoverflaten. Hvis ikke vil bildet bli uklart og ute av fokus. Pass også på å lukke dokumentdekselet for å hindre forstyrrelser fra eksterne lyskilder.*

#### <span id="page-7-0"></span>*Automatisk dokumentmater (kun faksmodell)*

Den automatiske dokumentmateren kan håndtere opptil 50 ark om gangen automatisk.

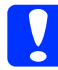

c*Forsiktig: Sett transportlåsen på venstre side av glassplaten i ulåst posisjon for å skanne en original riktig. Se ["Skannerdeler."](#page-3-1)*

#### *Obs!*

*Når du skanner en original ved hjelp av den automatiske dokumentmateren, kan kvaliteten bli dårligere enn når du skanner en original på glassplaten.*

Følg anvisningene nedenfor for å legge dokumenter i den automatiske dokumentmateren.

1. Skyv kantskinnene utover helt til de stopper.

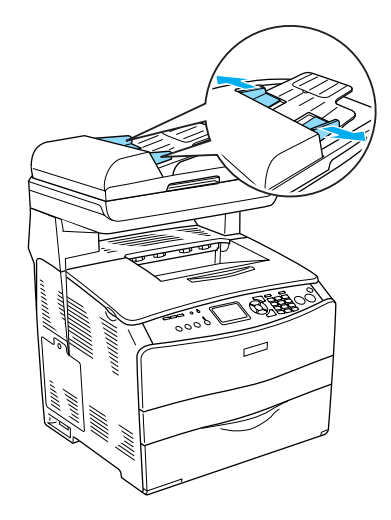

2. Legg en stabel med dokumenter med trykksiden opp i den automatiske dokumentmateren til den møter motstand, og flytt så kantførerne slik at de slutter seg til kantene på dokumentene.

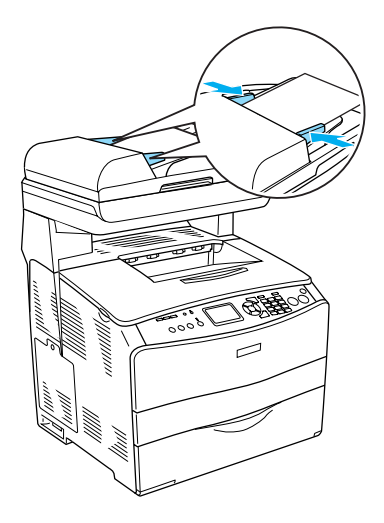

#### *Obs!*

- ❏ *Kontroller at ADM-dekselet er lukket. Hvis ADM-dekselet er åpent, skannes glassplaten for tidlig og en tom kopi skrives ut selv om et originaldokument er plassert i den automatiske dokumentmateren.*
- ❏ *Hvis du legger flere sider i den automatiske dokumentmateren, vil sidene bli matet inn fra toppen og skjøvet ut igjen med trykksiden ned.*

### <span id="page-8-0"></span>*Ta en kopi*

#### *Tilgjengelige papirkilder:*

❏ *Papirtypene som er tilgjengelige for kopiering, er ikke de samme som for utskrift. Avhengig av papirkilden, er de tilgjengelige papirtypene ulike. Når du kopierer originaler, kan du kun bruke følgende papirtyper.*

#### *Flerfunksjonsskuff:*

*Vanlig papir, EPSON Color Laser Paper, Letterhead (Brevhode), Resirkulert papir, Farget papir, Transparenter, Etiketter* 

#### *Valgfri papirkassett:*

*Vanlig papir, EPSON Color Laser Paper, Letterhead (Brevhode), Resirkulert papir, Farget papir*

❏ *Du kan ikke kopiere på bestrøket papir, tykt papir og spesialpapir, for eksempel postkort eller konvolutter.*

#### *Tilgjengelige størrelser:*

- ❏ *Du kan bruke størrelsene A4, B5, Letter og Legal til kopiering.*
- ❏ *Originaler med størrelsen Legal er kun tilgjengelig med den automatiske dokumentmateren.*
- ❏ *Kanten av papiret (5 mm fra de vannrette og loddrette papirkantene) er ikke garantert for utskrift.*

Følg instruksjonene nedenfor for lage en kopi.

- 1. Kontroller at produktet er slått på og at det er fylt papir i. Hvis du vil ha informasjon, kan du se *brukerhåndboken*.
- 2. Trykk knappen  $\circledast$  Copy (Kopier) på kontrollpanelet.

Kopilyset lyser og LCD-panelet viser Copy Mode (Kopimodus) i noen få sekunder, og skifter deretter til skjermbildet for kopimodus.

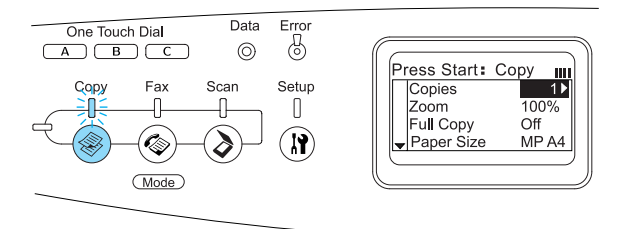

#### *Obs!*

*Hvis du ikke trykker på en knapp innen tre minutter, slettes eventuelle endringer og modusen går tilbake til Print-modus (Utskrift).*

- 3. Plasser originalen enten på glassplaten eller i den automatiske dokumentmateren (kun faksmodell). Se ["Plassere originalene."](#page-6-1) hvis du vil vite mer.
- 4. Angi ønskede kopieringsinnstillinger etter behov. Hvis du vil ha informasjon, kan du se *brukerhåndboken*.

#### *Obs!*

*Når du trykker på knappen*  $\otimes$  B&W Start *(Start svart-hvitt) eller knappen*  $\Phi$  Color Start *(Start farge) uten å gjøre noen innstillinger her, begynner kopieringen med de eksisterende innstillingene.*

5. Trykk knappen  $\otimes$  B&W Start (Start svar-hvitt) eller knappen  $\otimes$  Color Start (Start farge). Hvis du vil lage en svart-hvitt-kopi, trykker du på knappen  $\Diamond$  B&W Start (Start svart-hvitt). Hvis du vil lage en fargekopi, trykker du knappen  $\hat{\varphi}$  Color Start (Start farge).

Kopieringen starter.

#### *Obs!*

- ❏ *Ikke slå av strømmen eller trykk på en annen modusknapp mens kopieringen pågår. Da kan det hende at det oppstår feil ved kopieringen.*
- ❏ *Når du plasserer flere dokumenter i den automatiske dokumentmateren og lager en kontinuerlig fargekopi med høy kvalitet (600 ppt) ved hjelp av standardminnet (128 MB), kan det hende produktet ikke fungerer ordentlig fordi det ikke er nok minne. Vi anbefaler at du legger til en minnemodul slik at den totale størrelsen på minnet er 256 MB eller mer.*

### <span id="page-9-0"></span>*Avbryte kopiering*

Hvis du trykker på knappen  $\odot$  Cancel (Avbryt) på kontrollpanelet mens et dokument er i ferd med å bli skrevet ut, viser LCD-panelet Cancel Print Job (Avbryt utskriftsjobb) og kopieringsjobben avbrytes.

## <span id="page-10-0"></span>*Grunnleggende faksing (kun faksmodell)*

### <span id="page-10-1"></span>*Sende fakser*

#### <span id="page-10-2"></span>*Grunnleggende ved sending av fakser*

- 1. Kontroller at produktet er slått på.
- 2. Trykk  $\circledast$  Fax-knappen (Faks) på kontrollpanelet.

Fakslyset lyser og LCD-panelet viser Fax Mode (Faksmodus) i noen få sekunder, og skifter deretter til skjermbildet for faksmodus.

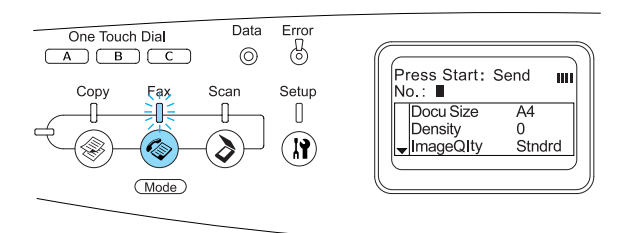

#### *Obs!*

- ❏ *Ikke slå av strømmen eller trykk på en annen modusknapp mens du fakser. Da kan det hende at det oppstår feil ved faksingen.*
- ❏ *Hvis du ikke trykker på en knapp innen tre minutter, slettes eventuelle endringer og modusen går tilbake til Print-modus (Utskrift).*
- ❏ *Hvis du trykker på* One Touch Dial*-knappen (Hurtigoppringing) (*A*,*B *eller* C*) kan dette også starte Fax-modus (Faks) uten at du trykker*  Fax*-knappen (Faks).*
- 5. Gjør de relevante innstillingene for skanningen om nødvendig.
- 3. Plasser originalen enten på glassplaten eller i den automatiske dokumentmateren. Se ["Plassere](#page-6-1)  [originalene."](#page-6-1) hvis du vil vite mer.
- 4. Angi mottakerens faksnummer direkte fra det numeriske tastaturet på kontrollpanelet.

#### *Obs!*

- ❏ *Maksimalt 50 tegn kan tastes inn for en mottaker.*
- ❏ *Hvis du skriver inne feil nummer, trykker du* Reset*-knappen (Tilbakestill) for å slette et tegn til venstre for markøren. Hvis du trykker på knappene* **venstre** *eller* høyre *beveges markøren til høyre eller venstre.*
- ❏ *Når du angir mottakerens nummer, kan du sette inn tallene (0 til 9), # og* ✽ *ved hjelp av det numeriske tastaturet.*
- ❏ *Når du trykker* Redial*-knappen (Ny oppringing) i stedet for å taste inn faksnummeret, angis automatisk faksnummeret du overførte til tidligere.*
- ❏ *Når du trykker* Pause*-knappen mens du angir mottakerens nummer, vises "-" for pausen.*
- ❏ *Du kan også angi et faksnummer ved hjelp av* One Touch Dial*-knappen (Ett-trykksoppringing) eller* Speed Dial*-knappen (Hurtigoppringing). Hvis du vil vite mer, kan du se ["Sende](#page-12-0)  [fakser ved hjelp av](#page-12-0)  [ett-trykksfunksjonen"](#page-12-0) eller ["Send fakser](#page-11-0)  [ved hjelp av hurtigtastfunksjonen."](#page-11-0)*

#### *Obs!*

*Når du trykker på knappen*  $\otimes$  B&W Start *(Start svart-hvitt) eller knappen* x Color Start *(Start farge) uten å gjøre noen innstillinger her, begynner faksoverføringen med de eksisterende innstillingene.*

6. Trykk knappen  $\otimes$  B&W Start (Start svar-hvitt) eller knappen  $\otimes$  Color Start (Start farge) for å begynne overføringen. Hvis du vil sende en svart-hvitt-faks, trykker du på knappen  $\Diamond$  B&W Start (Start svart-hvitt). Hvis du vil sende en faks i farger, trykker du knappen x Color Start (Start farge).

#### *Obs!*

*Hvis mottakerens faksmaskin kun støtter fakser i svart-hvitt, mottas en fargefaks som svart-hvitt, selv om du trykker knappen*  x Color Start *(Start farge).* 

#### <span id="page-11-0"></span>*Send fakser ved hjelp av hurtigtastfunksjonen*

Når en mottakers faksnummer er registrert på produktet, kan du sende en faks ved å velge ønsket mottaker fra hurtigtastlisten i LCD-panalet. Du kan registrere opptil 60 mottakerfaksnumre i produktet.

#### *Obs!*

*Før du bruker hurtigtastfunksjonen, må du på forhånd registrere mottakernes faksinformasjon. Hvis du vil ha informasjon, kan du se brukerhåndboken.*

- 1. Kontroller at skriveren er i faksmodus. Hvis ikke, trykker du ( $\circledast$ ) Fax-knappen for å angi Fax-modus (Faks).
- 2. Plasser originalen enten på glassplaten eller i den automatiske dokumentmateren. Se ["Plassere](#page-6-1)  [originalene."](#page-6-1) hvis du vil vite mer.
- 3. Trykk knappen Speed Dial (Hurtigoppringing) på kontrollpanelet.

Listen over registrerte mottakere, vises på LCD-panelet.

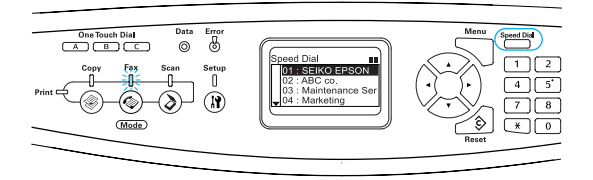

4. Trykk  $\blacktriangle$  opp eller  $\nabla$  ned flere ganger til du har valgt ønsket mottaker, og trykk deretter **▶** høyre.

Den valgte mottakeren vises i andre rekke fra toppen i LCD-panelet.

#### *Obs!*

- ❏ *Du kan også velge en mottaker ved å angi nummeret direkte.*
- ❏ *Hvis du vil vise detaljene for den tilordnede mottakeren, trykker du*  Advanced/Menu*-knappen (Avansert/Meny) mens mottakeren velges. Hvis du vil gå tilbake til listen, trykker du enten*  Advanced/Menu*-knappen (Avansert/Meny) eller knappen*  l venstre*.*
- 5. Gjør de relevante innstillingene for skanningen om nødvendig.

#### *Obs!*

*Når du trykker på knappen*  $\otimes$  B&W Start (Start svart-hvitt) eller knappen  $\&$  Color Start *(Start farge) uten å gjøre noen innstillinger her, begynner faksoverføringen med de eksisterende innstillingene.*

6. Trykk knappen  $\otimes$  B&W Start (Start svar-hvitt) eller knappen  $\otimes$  Color Start (Start farge) for å begynne overføringen. Hvis du vil sende en svart-hvitt-faks, trykker du på knappen  $\otimes$  B&W Start (Start svart-hvitt). Hvis du vil sende en faks i farger, trykker du knappen x Color Start (Start farge).

#### *Obs!*

*Hvis mottakerens faksmaskin kun støtter fakser i svart-hvitt, mottas en fargefaks som svart-hvitt, selv om du trykker knappen*  x Color Start *(Start farge).* 

#### <span id="page-12-0"></span>*Sende fakser ved hjelp av ett-trykksfunksjonen*

Når et faksnummer som brukes ofte registreres til One Touch Dial-knappen (Ett-trykksoppringing) (A, B eller C), kan du sende fakser til dette nummeret ganske enkelt ved å trykke den tilsvarende One Touch Dial-knappen (Ett-trykksoppringing).

#### *Obs!*

- ❏ *Når du sender en faks ved hjelp av* One Touch Dial*-knappen (Ett-trykksoppringing), overføres originalen som en svart-hvitt-faks, selv om originalen er i farger.*
- ❏ *Før du bruker ett-trykksfunksjonen, må du på forhånd registrere mottakernes faksinformasjon. Hvis du vil ha informasjon, kan du se brukerhåndboken.*
- ❏ *Ved å trykke en* One Touch Dial*-knapp (Ett-trykksknapp) i en hvilken som helst modus, får du tilgang til Fax-modus (Faks).*
- 1. Plasser originalen enten på glassplaten eller i den automatiske dokumentmateren. Se ["Plassere](#page-6-1)  [originalene."](#page-6-1) hvis du vil vite mer.
- 2. Trykk en One Touch Dial-knapp (Ett-trykksknapp) (A, B eller C).

Mottakerne som er registrert for One Touch Dial-knappene (Ett-trykksknapp) A, B eller C vises i andre rekke fra toppen over innstillingselementer i Fax-modus (Faks), og deretter begynner faksoverføringen.

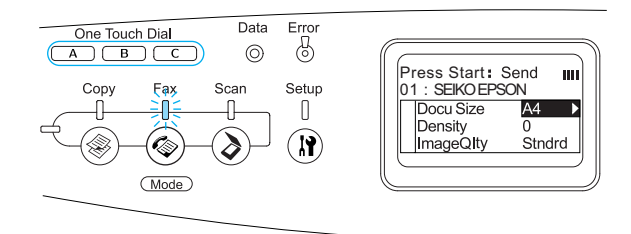

#### <span id="page-13-0"></span>*Sende fakser ved hjelp av gruppetastfunksjonen*

Når flere mottakerfaksnumre registreres i en gruppe, sendes samme original til alle de registrerte mottakerne ved å velge ønsket gruppenummer. Du kan angi opptil 20 grupper i produktet.

#### *Obs!*

- ❏ *Når du sender en faks ved hjelp av gruppeoppringingsfunksjonen, overføres originalen som en svart-hvitt-faks, selv om originalen er i farger.*
- ❏ *Før du bruker gruppeoppringingsfunksjonen, må du registrere flere mottakerfaksnumre som en gruppe ved hjelp av EPSON Speed Dial Utility (EPSONs hurtigoppringingsverktøy). Se den elektroniske hjelpen hvis du vil vite mer.*
- 1. Kontroller at skriveren er i faksmodus. Hvis ikke, trykker du ( $\circledast$ ) Fax-knappen for å angi Fax-modus (Faks).
- 2. Plasser originalen enten på glassplaten eller i den automatiske dokumentmateren. Se ["Plassere](#page-6-1)  [originalene."](#page-6-1) hvis du vil vite mer.

3. Trykk knappen Speed Dial (Hurtigoppringing) to ganger på kontrollpanelet.

Overføringslisten for registrerte mottakere, vises på LCD-panelet.

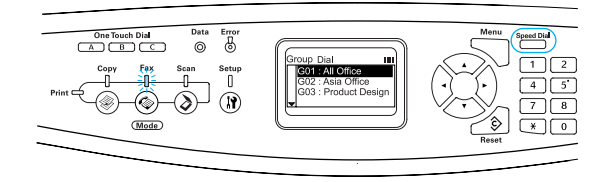

4. Trykk  $\triangle$  opp eller  $\nabla$  ned flere ganger til du har valgt ønsket gruppe, og trykk deretter  $\blacktriangleright$  høyre.

Den valgte gruppen vises i andre rekke fra toppen i LCD-panelet.

#### *Obs!*

*Hvis du vil vise detaljene for den registrerte gruppen, trykker du*  Advanced/Menu*-knappen (Avansert/Meny) mens gruppen velges. Hvis du vil gå tilbake til gruppelisten, trykker du enten knappen*  Advanced/Menu *(Avansert/Meny) eller knappen venstre.* 

5. Gjør de relevante innstillingene for skanningen om nødvendig.

#### *Obs!*

*Når du trykker på knappen*  $\otimes$  B&W Start *(Start svart-hvitt) uten å gjøre noen innstillinger her, begynner faksoverføringen med de eksisterende innstillingene.*

6. Trykk knappen  $\otimes$  B&W Start (Start svart-hvitt) for å starte overføringen.

### <span id="page-14-0"></span>*Motta fakser*

#### <span id="page-14-1"></span>*Grunnleggende ved mottak av fakser*

Når produktet har en tilknyttet telefon, kan du velge mellom fire mottaksmodi for mottak av anrop. Standard er satt til Fax only-modus (Bare faks).

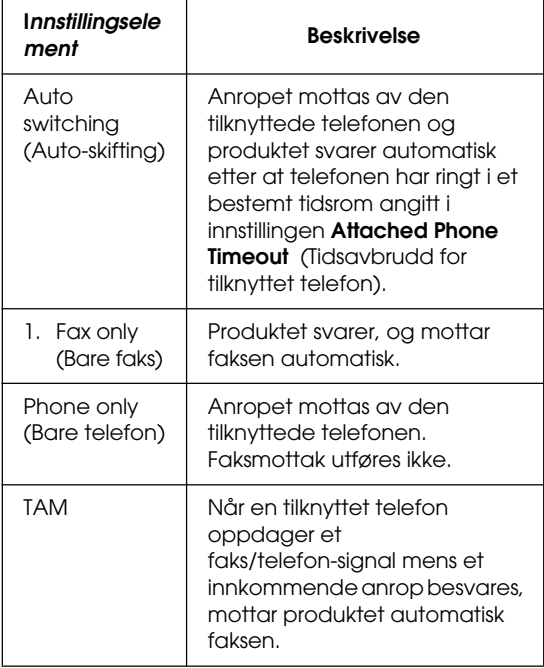

Følg trinnene nedenfor for å endre mottaksmodus.

1. Trykk  $\circledR$  Setup-knappen (Oppsett) på kontrollpanelet.

Oppsettlyset lyser og Setup-menyen (Oppsett) vises i LCD-panelet.

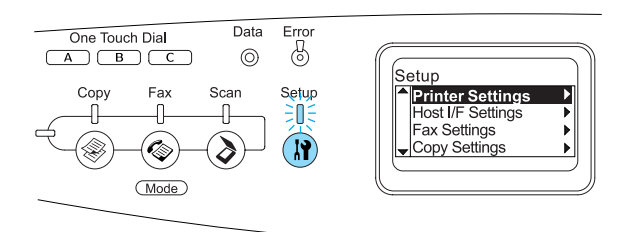

- 2. Trykk knappen  $\nabla$  ned to ganger for å velge Fax Settings (Innstillinger for faks) og trykk deretter knappen  $\blacktriangleright$  høvre.
- 3. Trykk knappen  $\nabla$  ned to ganger for å velge Reception Settings (Innstillinger for mottak) og trykk deretter knappen  $\blacktriangleright$  høyre.
- 4. Trykk knappen  $\nabla$  ned to ganger for å velge Incoming Mode (Innkommende modus) og trykk deretter knappen  $\blacktriangleright$  høyre.

Menyen Reception Settings (Innstillinger for mottak) vises.

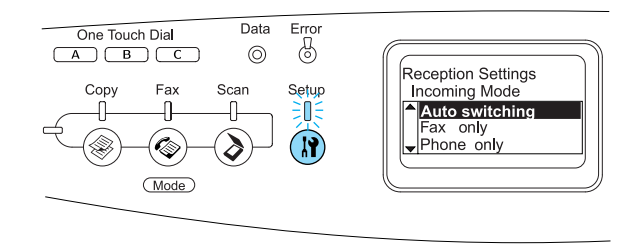

- 5. Trykk  $\triangle$  opp eller  $\nabla$  ned for å velge ønsket innkommende modus, og trykk deretter  $\blacktriangleright$  høyre.
- 6. Hvis du vil avslutte innstillingene, trykker du < venstre flere ganger, eller knappen for en annen modus.

#### <span id="page-15-0"></span>*Motta fakser når du hører fakstoner*

Denne funksjonen brukes til å skrive ut faksdata etter at du har besvart det innkommende anropet ved hjelp av den tilknyttede telefonen.

#### *Obs!*

*Hvis du vil bruke denne funksjonen, må produktet ha en tilknyttet telefon og* Incoming Mode *(Innkommende modus) i* Reception Settings *(Innstillinger for mottak) må være satt til* Auto switching *(Auto-skifting). Hvis du vil ha informasjon, kan du se brukerhåndboken.*

- 1. Besvare det innkommende anropet ved hjelp av den tilknyttede telefonen.
- 2. Trykk knappen  $\otimes$  B&W Start (Start svar-hvitt) eller knappen  $\&$  Color Start (Start farge) etter at du har bekreftet at senderens overføring er en faks.

De mottatte dataene skrives ut sidevis slik de mottas.

#### <span id="page-15-1"></span>*Motta fakser ved å bruke faksavspørring*

Denne funksjonen brukes til å få informasjonen som er lagret i den andre partens faksmaskin, til ditt produkt.

- 1. Kontroller at skriveren er i faksmodus. Hvis ikke, trykker du @ Fax-knappen for å angi Fax-modus (Faks).
- 2. Angi den andre partens faksnummer ved hjelp av nummertastaturet.
- 3. Trykk  $\nabla$  ned flere ganger til Polling Rcptn (Avspørringsmottak) vises, deretter trykker du <venstre eller **• høyre for å velge On (På).**

4. Når du hører en pipelyd eller taleveiledning, trykker du  $\otimes$  B&W Start (Start svart-hvitt) eller  $\otimes$  Color Start (Start farge) for å starte overføringen.

### <span id="page-16-0"></span>*Feilsøking*

### <span id="page-16-1"></span>*Fjerne fastkjørt papir*

Hvis papiret kjører seg fast i produktet, går utskriftslyset (grønt) av og feillyset (rødt) tennes. Produktets LCD-panel og EPSON Status Monitor 3 viser varselmeldinger.

Fjern det fastkjørte papiret ved å følge anvisningene på dekselet i rekkefølgen som vises i kontrollpanelet eller EPSON Status Monitor 3.

#### <span id="page-16-2"></span>*Forholdsregler for fjerning av fastkjørt papir*

Pass på å legge merke til følgende punkter når du fjerner fastkjørt papir:

- ❏ Ikke fjern fastkjørt papir med kraft. Revet papir kan være vanskelig å fjerne, og kan forårsake andre papirstopp. Dra forsiktig i det for å unngå at det revner.
- ❏ Prøv å fjerne det fastkjørte papiret med begge hender for å unngå å rive det i stykker.
- ❏ Hvis det fastkjørte papiret rives i stykker og blir igjen i produktet, eller hvis papiret sitter fast på et sted som ikke er nevnt i denne håndboken, må du kontakte forhandleren.
- ❏ Pass på at papirtypen som er lagt i, er den samme som innstillingen som er angitt for Paper Type (Papirtype) i skriverdriveren.

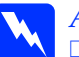

# *Advarsel:*<br>□ *Pass v*

❏ *Pass på at du ikke berører smelteenheten, som er merket med*  CAUTION HIGH TEMPERATURE *(FORSIKTIG! HØY TEMPERATUR), eller områdene omkring. Hvis produktet har vært i bruk, kan smelteenheten og områdene rundt være veldig varme.*

❏ *Ikke stikk hånden dypt inn i smelteenheten, siden noen komponenter er skarpe og kan forårsake skade.*

#### <span id="page-16-3"></span>*Papirstopp C (deksel C)*

Følg trinnene nedenfor for å fjerne fastkjørt papir fra deksel C.

1. Løft opp skannerenheten.

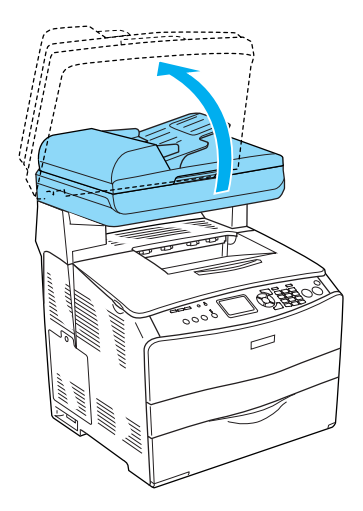

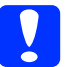

c*Forsiktig:*

*Ikke rør hendelen under skannerenheten når du åpner eller lukker enheten. Hvis du berører den, kan det forårsake at dokumentdekselet for skannerenheten faller ned, noe som kan skade produktet og forårsake skader.*

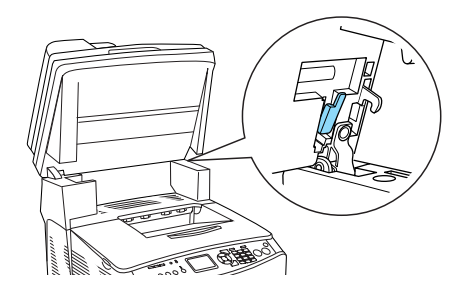

2. Åpne deksel C.

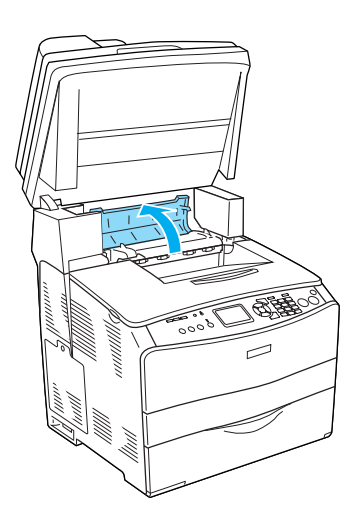

3. Løft de to grønne hendlene i smelteenheten for å låse den opp.

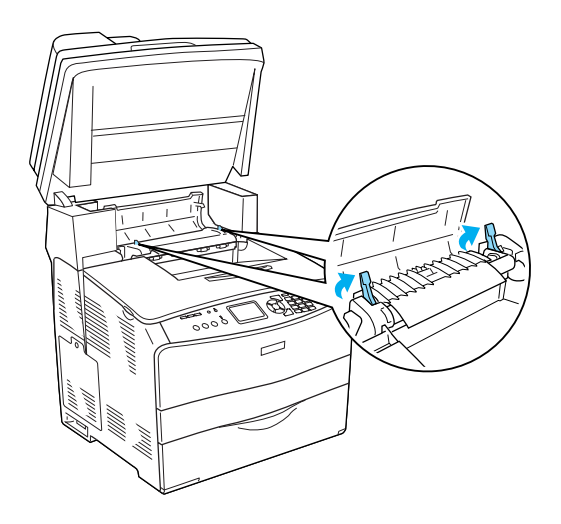

4. Hold papirføreren oppe ved å holde i den grønne hendelen, og dra deretter ut eventuelle papirark. Vær forsiktig så du ikke river i stykker det fastkjørte papiret.

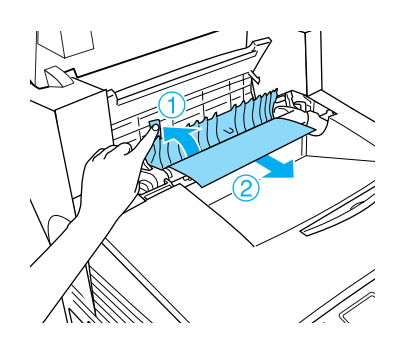

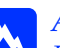

 $Advarself:$ 

*Pass på at du ikke berører smelteenheten, som er merket med* CAUTION HIGH TEMPERATURE *(FORSIKTIG! HØY TEMPERATUR), eller områdene omkring. Hvis produktet har vært i bruk, kan smelteenheten og områdene rundt være veldig varme.*

5. Skyv ned de to grønne hendlene på smelteenheten.

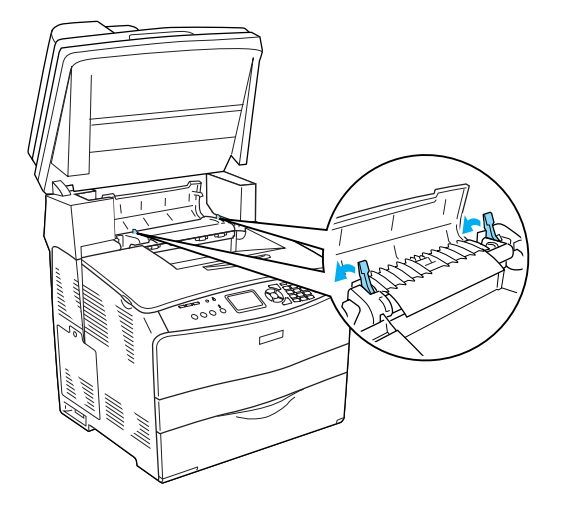

7. Senk skannerenheten tilbake til opprinnelig posisjon.

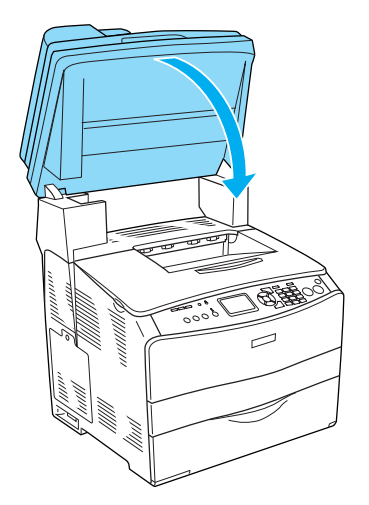

6. Lukk deksel C.

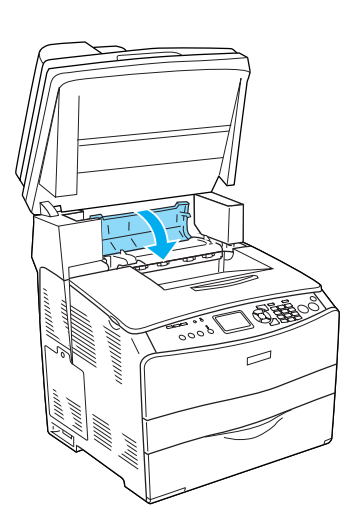

### <span id="page-19-0"></span>*Papirstopp E (deksel E)*

Følg trinnene nedenfor for å fjerne fastkjørt papir fra deksel E.

1. Åpne deksel E.

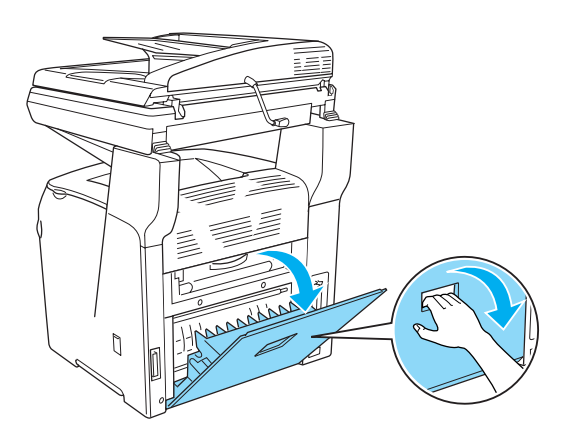

2. Dra forsiktig ut eventuelle papirark med begge hender. Vær forsiktig så du ikke river i stykker det fastkjørte papiret.

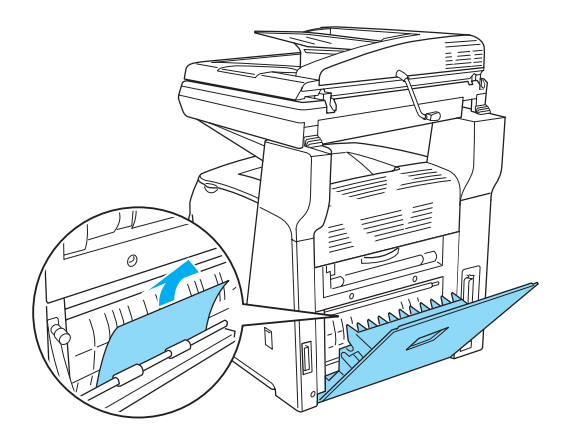

3. Lukk deksel E.

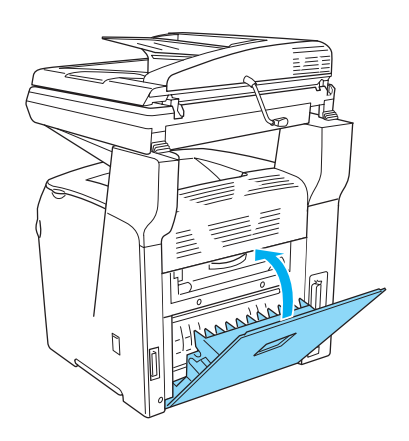

### <span id="page-20-0"></span>*Papirstopp F (deksel F)*

Følg trinnene nedenfor for å fjerne fastkjørt papir fra deksel F.

1. Løft opp skannerenheten.

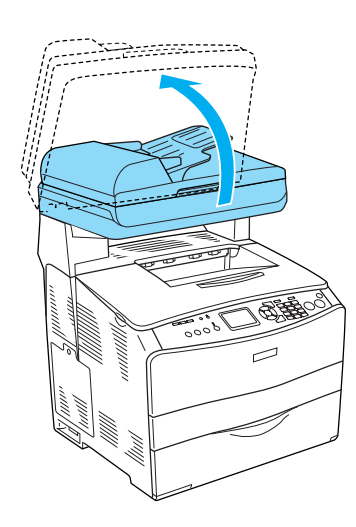

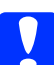

#### Forsiktig:

*Ikke rør hendelen under skannerenheten når du åpner eller lukker enheten. Hvis du berører den, kan det forårsake at dokumentdekselet for skannerenheten faller ned, noe som kan skade produktet og forårsake skader.*

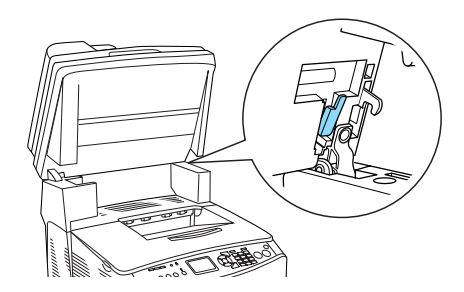

2. Åpne deksel C og løft de to grønne hendlene på smelteenheten for å låse den opp.

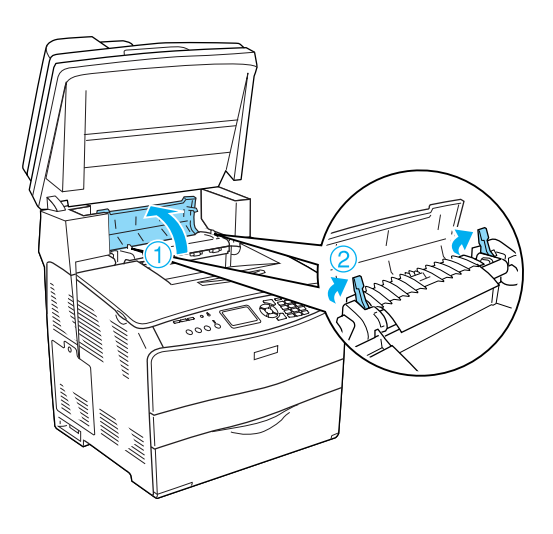

3. Åpne deksel E, og deretter deksel F.

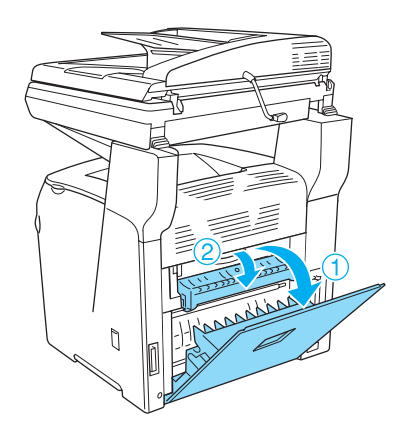

4. Dra forsiktig ut eventuelle papirark med begge hender. Vær forsiktig så du ikke river i stykker det fastkjørte papiret.

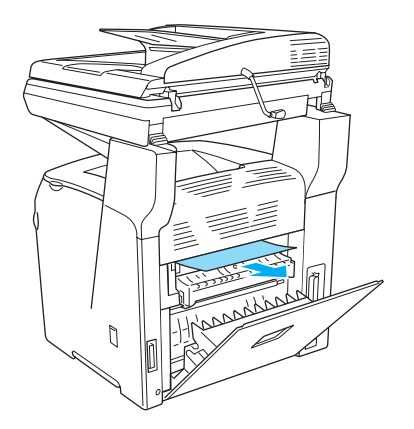

5. Lukk deksel F og deretter deksel E.

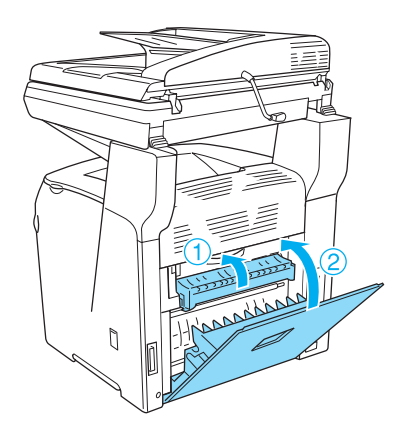

6. Skyv ned de to grønne hendlene på smelteenheten og lukk deksel C.

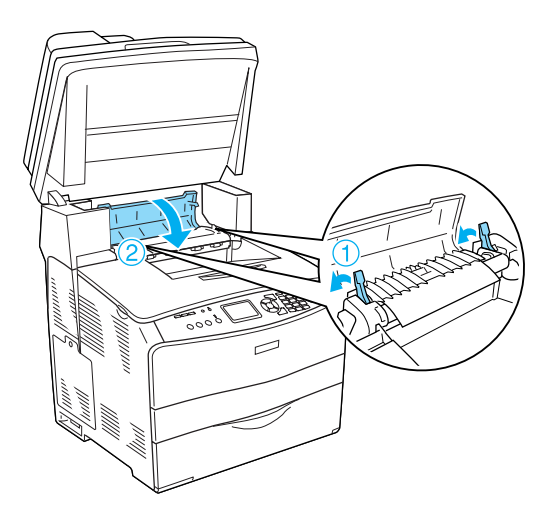

7. Senk skannerenheten tilbake til opprinnelig posisjon.

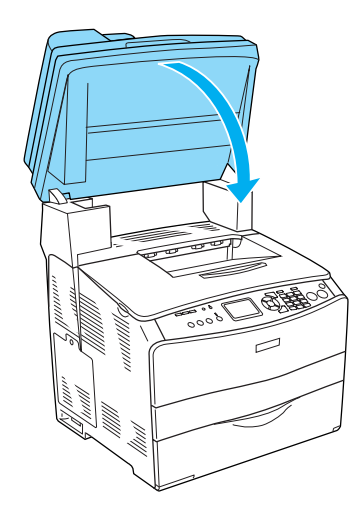

### <span id="page-22-0"></span>*Papirstopp MP (flerfunksjonsskuff)*

Følg trinnene nedenfor for å fjerne fastkjørt papir i flerfunksjonsskuffen.

1. Åpne dekselet til flerfunksjonsskuffen og fjern alt papiret som er lagt i.

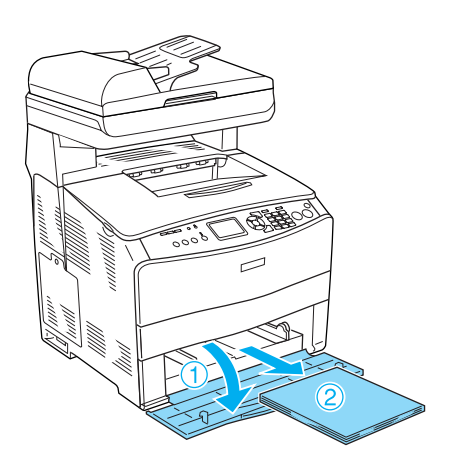

2. Dra forsiktig ut eventuelle papirark som er matet halvveis inn i produktet.

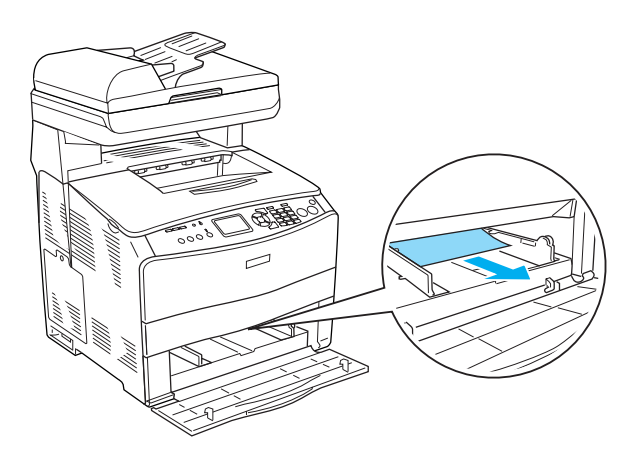

3. Legg i papir på nytt og lukk dekselet til flerfunksjonsskuffen.

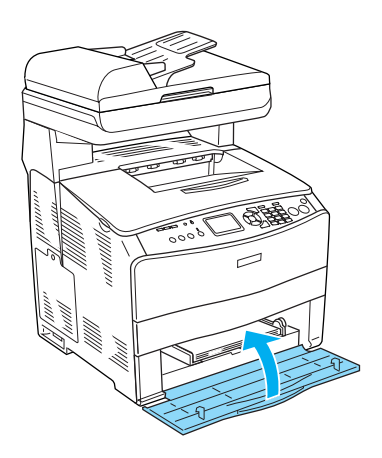

4. Åpne og lukke deksel A.

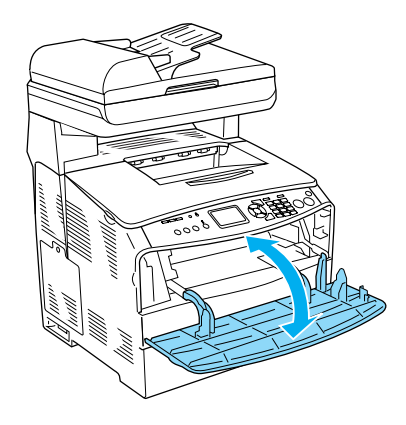

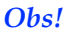

*Når du har fjernet fastkjørt papir fra flerfunksjonsskuffen, må du åpne og lukke et deksel (unntatt flerfunksjonsskuffen) for å fjerne feilmeldingene.*

#### <span id="page-23-0"></span>*Papirstopp LC/G (Valgfri kassett og deksel G)*

Følg trinnene nedenfor for å fjerne fastkjørt papir i den valgfrie papirkassetten og deksel G.

1. Ta ut papirkassetten fra papirkassettenheten.

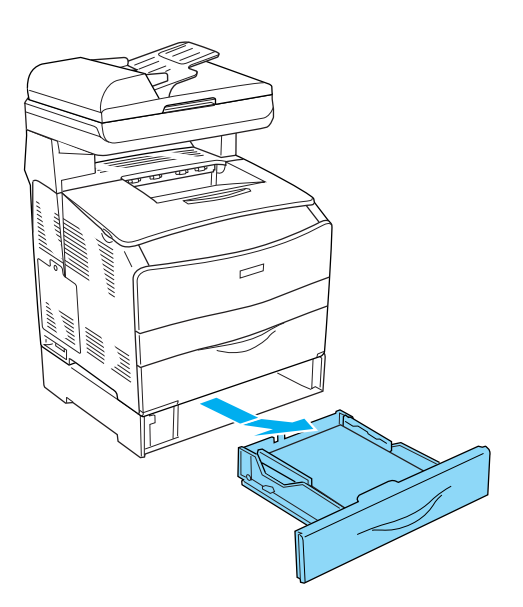

2. Hvis du finner noe fastkjørt papir, drar du forsiktig ut eventuelle papirark som er matet halvveis inn i produktet.

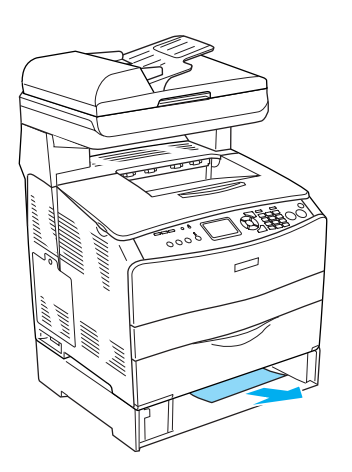

3. Sett inn igjen papirkassetten.

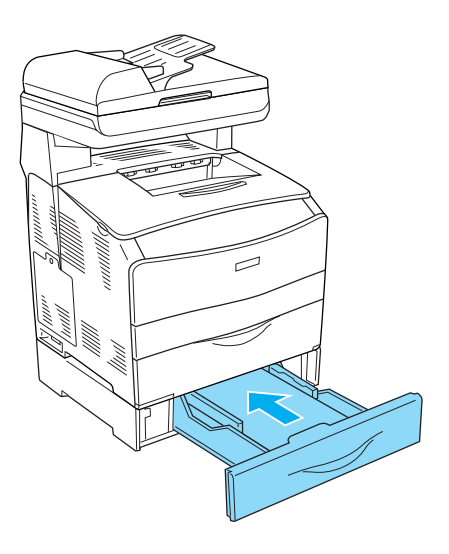

Hvis det fastkjørte papiret ikke er synlig inne i den valgfrie papirkassetten hvis du må sjekke om det er noe fastkjørt papir inne i deksel G, går du videre til trinn 4.

4. Åpne deksel G.

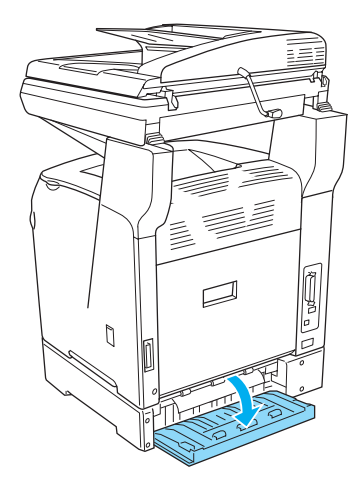

5. Dra forsiktig ut eventuelle papirark med begge hender. Vær forsiktig så du ikke river i stykker det fastkjørte papiret.

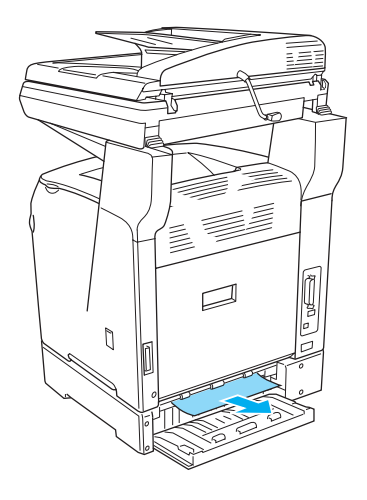

6. Lukk deksel G.

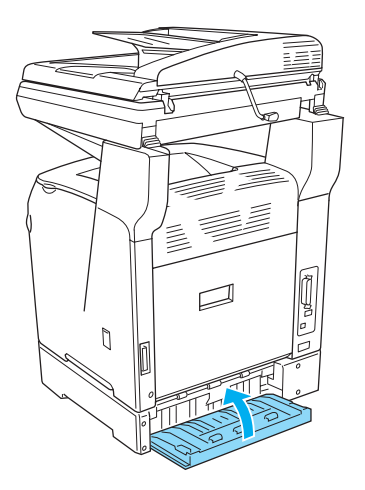

#### <span id="page-24-0"></span>*Når transparenter sitter fast i flerfunksjonsskuffen*

Når transparenter sitter fast, må du følge trinnene nedenfor for å fjerne dem:

1. Åpne dekselet til flerfunksjonsskuffen og fjern alle transparenter som er lagt i.

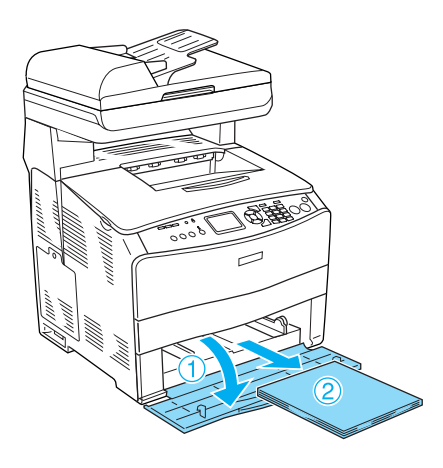

2. Åpne deksel E. Dra så forsiktig ut eventuelle transparenter med begge hender. Vær forsiktig så du ikke river i stykker den fastkjørte transparenten.

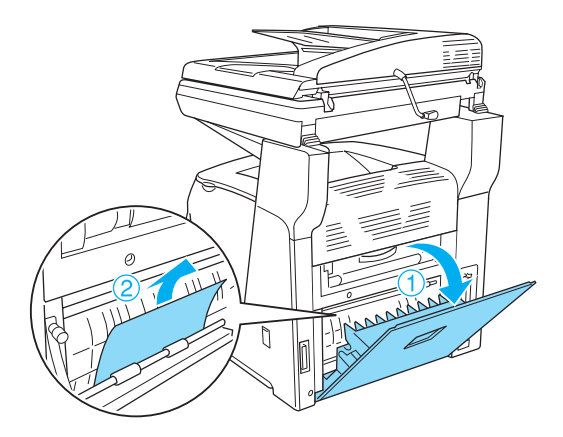

3. Legg transparentene tilbake i flerfunksjonsskuffen.

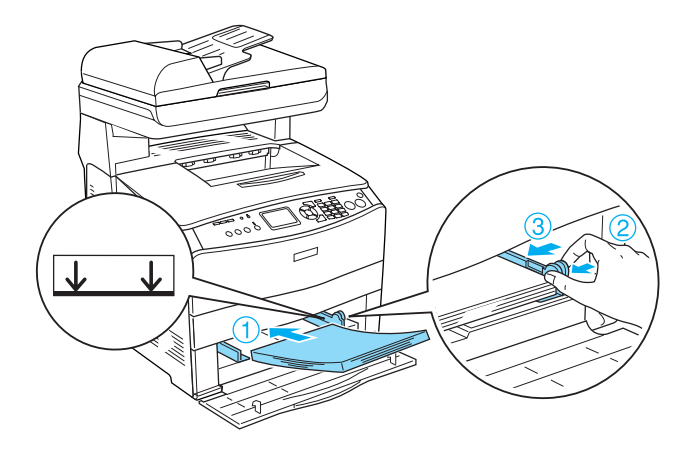

4. Åpne og lukke deksel A.

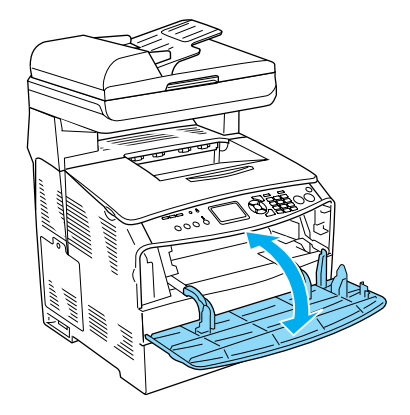

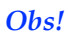

*Når du har fjernet fastkjørt papir fra flerfunksjonsskuffen, må du åpne og lukke et deksel (unntatt flerfunksjonsskuffen) for å fjerne feilmeldingene.*

#### <span id="page-25-0"></span>*Papirstopp i den automatiske dokumentmateren*

1. Åpne dekselet til den automatiske dokumentmateren.

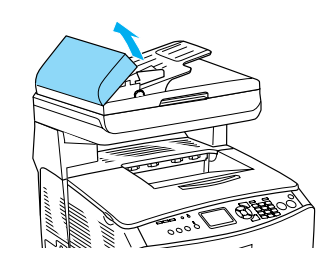

2. Dra forsiktig ut eventuelle papirark med begge hender. Vær forsiktig så du ikke river i stykker det fastkjørte papiret. Hvis du ikke kan trekke ut det fastkjørte papiret, går du videre til neste trinn.

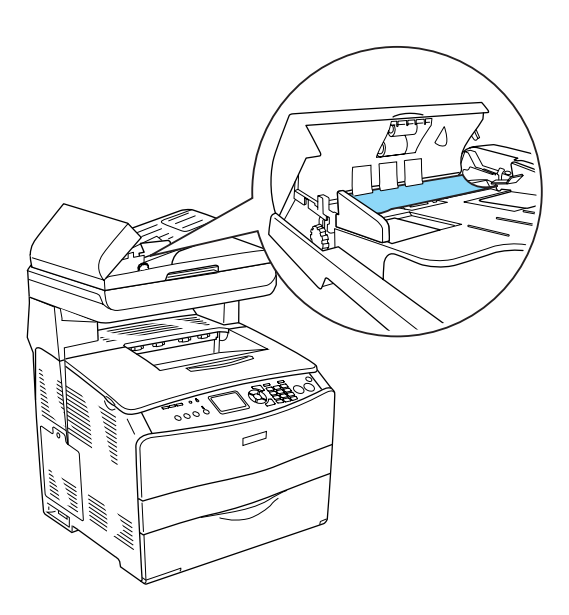

3. Dra forsiktig ut eventuelle papirark ved å rulle knotten slik det er vist nedenfor.

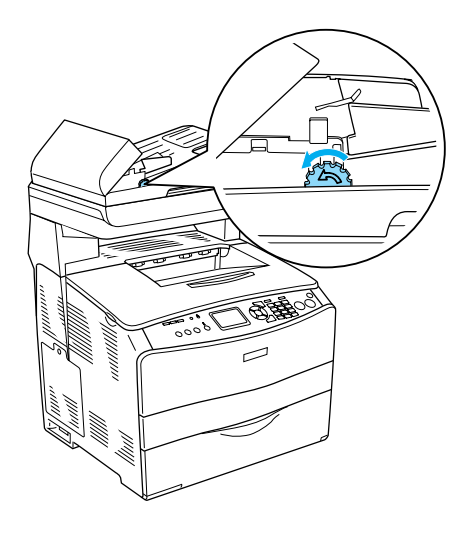

4. Lukk dekselet til den automatiske dokumentmateren.